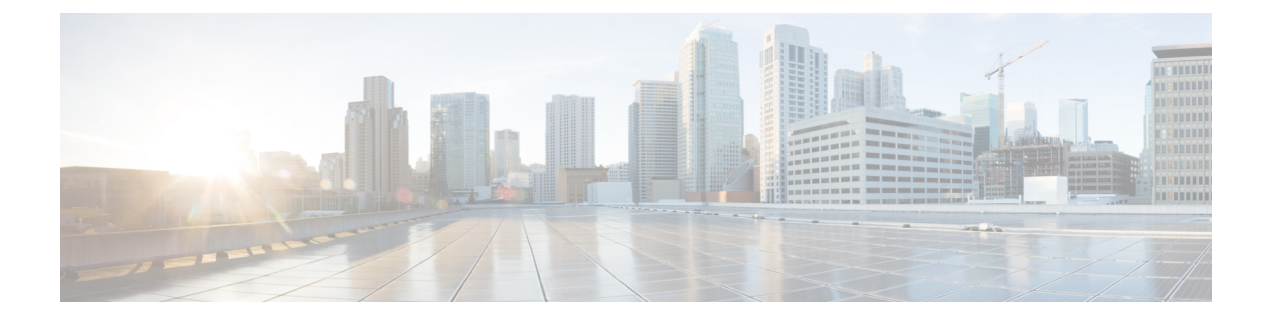

# **[Runtime Dashboard]**

- [Runtime [Dashboard\]](#page-0-0) について (1 ページ)
- [イベントの概要の確認](#page-0-1) (1 ページ)
- API [の概要の確認](#page-10-0) (11 ページ)
- [統合フローの概要の確認](#page-12-0) (13 ページ)

# <span id="page-0-0"></span>**[Runtime Dashboard]** について

[Runtime Dashboard] では、次の概要をすばやく確認できます。

• [API Summary]:最近の API コール、結果、およびパフォーマンスの概要。[View Details] をクリックすると、slide-in paneが開き、個別のAPIコール数およびコール時間に関する情 報が表示されます。

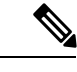

- [Runtime Dashboard] には、Cisco DNA Center から ServiceNow API 統合へのデータのみが表示されます。 (注)
- [Event Summary]:REST エンドポイントまたは統合フローを含む Cisco DNA Center イベン ト。イベント名(リンク)をクリックすると、slide-in paneが開き、追加の詳細なイベント 情報が表示されます。
- [Integration Flow Summary]:統合フローのインスタンス、結果、およびパフォーマンスの 概要。適切なタブを選択すると、REST ベースまたはスケジュールベースの統合フローに 関する追加の詳細情報が表示されます。

# <span id="page-0-1"></span>イベントの概要の確認

[Events Summary]Cisco DNA Center プラットフォーム を確認するには、この手順を実行しま す。[Event Summary] には、イベントのタイプに基づいて外部システムに発行されたイベント の合計数が表示されます。[Events Summary] を使用し、Cisco DNA Center プラットフォームの モニタリングとトラブルシューティング、および他システムとの統合を支援できます。

Cisco DNA Center GUI の [Runtime Dashboard] ウィンドウで、[Event Summary] を確認します。 図 **<sup>1</sup> : Cisco DNA Center** プラットフォームの **[Runtime Dashboard]** ウィンドウ

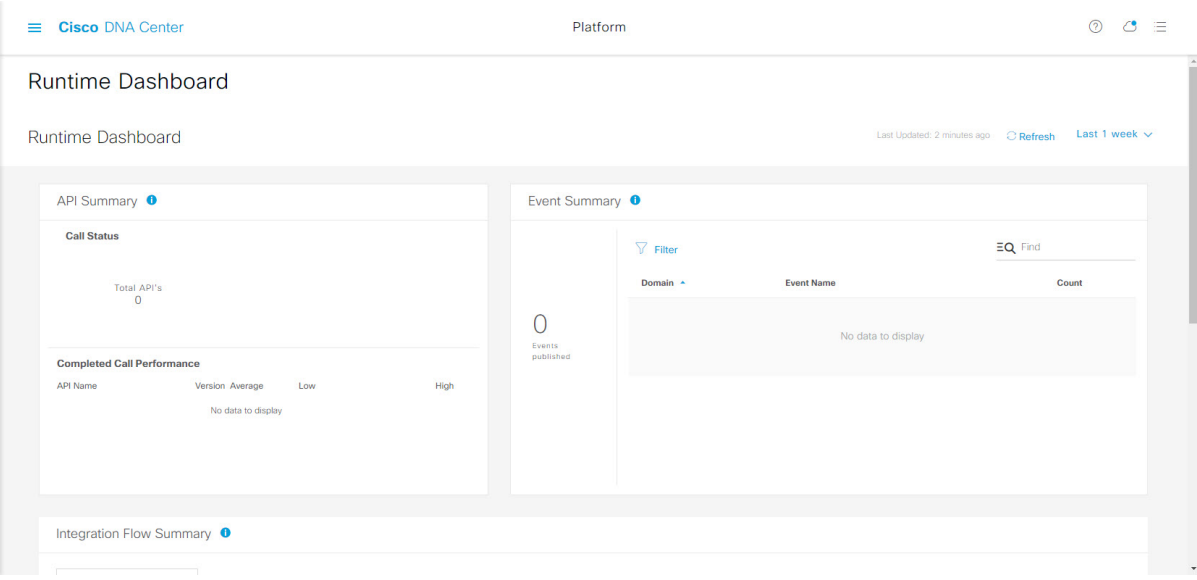

### 始める前に

- Cisco DNA Center リリース GA 2.1.1 のインストールが完了していることを確認します。最 新の Cisco DNA Center リリースのインストールについての詳細は、『*Cisco Digital Network Architecture Center Installation Guide*』を参照してください。
- [Event Summary] フィールドでイベントを表示するには、[Bundles] でバンドルを有効化、 設定、アクティベートする必要があります。また、[Event Settings] でバンドルに関連する イベント通知を有効にする必要があります。[Bundles]の詳細については[、バンドル機能を](b_dnac_platform_ug_2_1_2_chapter5.pdf#nameddest=unique_8) 参照してください。[Event Settings] の情報については、[イベント設定の構成を](b_dnac_platform_ug_2_1_2_chapter6.pdf#nameddest=unique_32)参照してく ださい。
- ステップ1 [Platform]Cisco DNA Center GUI で [Menu]アイコン( = )をクリックして選択します。 > [Runtime Dashboard]。
- ステップ **2** GUI メニューバーの右上にある [Last 1 Week] をクリックして、イベントの概要の時間間隔を選択します。 直近の 6、12、24 時間、またはその週のイベントの概要を表示できます。
- ステップ **3** [Runtime Dashboard] ウィンドウの [Event Summary] フィールドを確認します。

#### 図 **<sup>2</sup> : [Events Summary]** フィールド

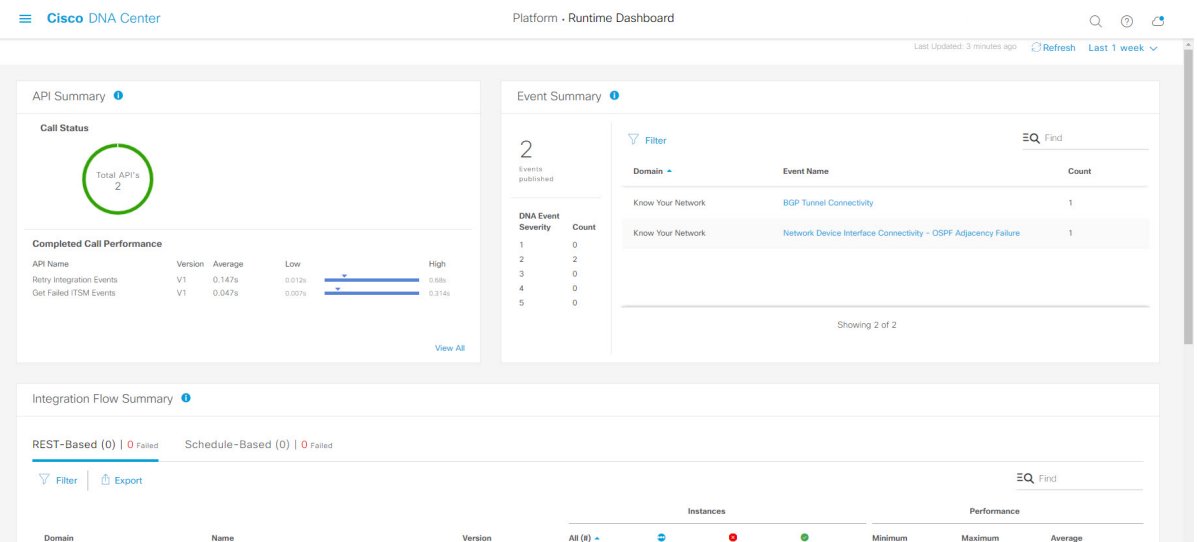

現在のイベントに対して、次の情報が表示されます。

- [EventsPublished]:Cisco DNA Center プラットフォームによってキャプチャされ発行された(GUI に表 示された)イベントの合計数。
- [DNA Event Severity]: 重大度(1~5の数値)別のイベントの合計数。
- [Count]:イベントの数。
- [Events]:ドメイン(カテゴリ)、イベント名(リンク)、およびカウント(イベント数)別のイベン トのリスト。
- リスト全体を表示するには、フィールドの右側にあるスクロールバーを使用して下にスクロール します。 (注)

ステップ4 イベント名(リンク)をクリックして追加の詳細データを確認します。

例として、イベント [Router Unreachable] または [BGP Tunnel Connectivity] が GUI ウィンドウに表示されて いる場合は、そのリンクをクリックします。

イベント名(リンク)をクリックすると、slide-in paneが開きます。

ステップ **5** このタイプのイベントのリスト(履歴)をslide-in paneで確認します。

#### 図 **<sup>3</sup> : Event History**

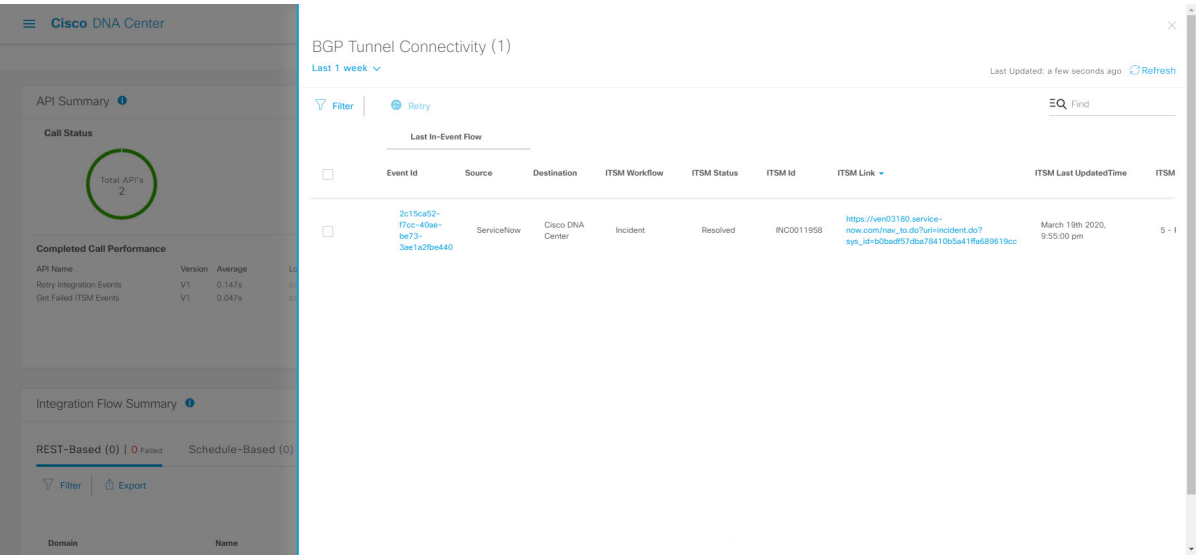

個々のイベントには、次の情報が表示されます。

- [Event ID]:Cisco DNA Center で生成された Cisco DNA Center イベント ID 番号。
- [Source]:イベントの発信元の場所。たとえば、Cisco DNA Center プラットフォーム(DNACP)また は ITSM システム (ServiceNow) です。
- [Destination]:イベントの送信先の場所。たとえば、Cisco DNA Center プラットフォーム(Cisco DNA Center)や ITSM システム(ServiceNow)などです。
- [ITSM Workflow]: ITSM ワークフローのタイプ ([Incident] や [Problem] など)。
- [ITSM Status]:イベントの現在のステータス。イベントのステータスには、[Open]、[New]、[Closed]、 [N/A] などがあります。
- [ITSM ID] : ITSM (ServiceNow) で生成された ITSM イベント ID 番号。
- [ITSM Link]: ITSM イベントの ITSM サーバへのリンク。
- [ITSM Last Updated Time]:イベント更新の最後の日付と時刻。
- [ITSM Entity Severity/Priority]:イベントに割り当てられている ITSM の重大度または優先度。
- [DNA Event Severity] : イベントに割り当てられた Cisco DNA Center の重大度(1 〜 5)。

[Filter]アイコンをクリックしてフィルタを使用するか、[Find]フィールドにキーワードを入力することで、 テーブルに表示されるイベントを調整することができます。

ステップ **6** イベントID番号(リンク)をクリックすると、その特定のイベントに関連付けられているデータのみが表 示されます。

イベント ID 番号(リンク)をクリックすると、slide-in paneが開きます。

ステップ **7** slide-in paneでイベント ID データを確認します。

#### 図 **<sup>4</sup> :** イベント **ID** データ

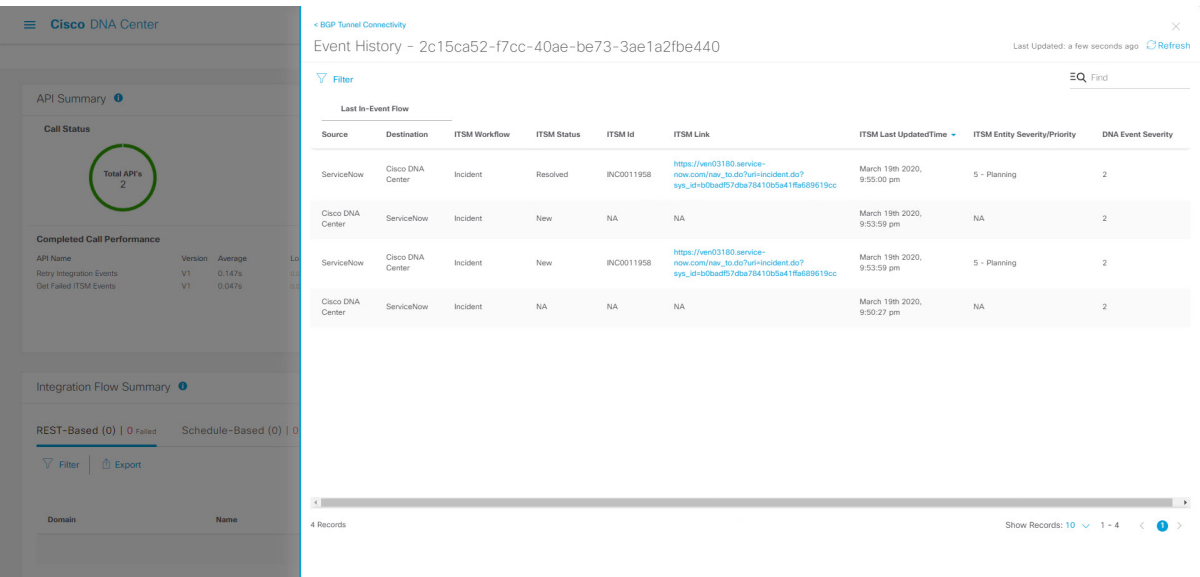

その単一イベントについて、次の情報が表示されます。

- [Source]:イベントの発信元の場所(Cisco DNA Center プラットフォームや DNACP など)。
- [Destination]:イベントの送信先の場所。REST エンドポイントなどです。
- [ITSM Workflow]:ITSM ワークフローのタイプ([Incident] や [Problem] など)。
- [ITSM Status]:イベントの現在のステータス。イベントのステータスには、[Open]、[New]、[Resolved] などがあります。
- [ITSM ID] : ITSM イベント ID 番号。
- [ITSM Link]: ITSM (ServiceNow) へのリンク。
- [ITSM Last Updated Time]:イベント更新の最後の日付と時刻。
- [ITSM Entity Severity/Priority]:イベントに割り当てられている ITSM の重大度または優先度。
- [DNA Event Severity]: イベントに割り当てられた Cisco DNA Center の重大度 (1 〜 5)。

slide-in paneを閉じて前のウィンドウに戻るには、ウィンドウの左上にあるイベントのリンクをクリックし ます。

新しいウィンドウでslide-in paneを閉じて [Runtime Dashboard] に戻るには、もう一度左上のリンクをクリッ クします。

ステップ8 (オプション) [ITSM Link] をクリックして、ITSM プログラム (ServiceNow サービス管理 GUI) を起動 し、特定のインシデントにアクセスします。

#### 図 **5 : ServiceNow** インシデント

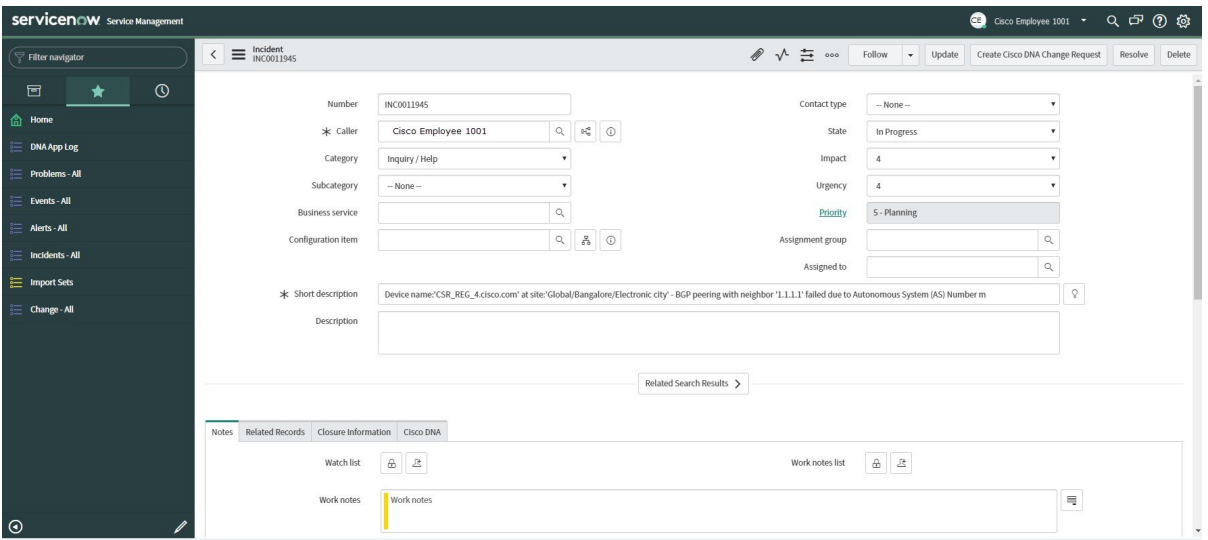

- ITSM プログラムへの [Runtime] のイベントリンクを使用するには、『*Cisco DNA Center ITSM Integration Guide*』で説明されている手順に従ってCisco DNA CenterプラットフォームとServiceNow の統合をセットアップする必要があります。 (注)
- ステップ9 (オプション) ServiceNow サービス管理 GUI の [Cisco DNA] タブをクリックして、イベントの詳細を確認 します。

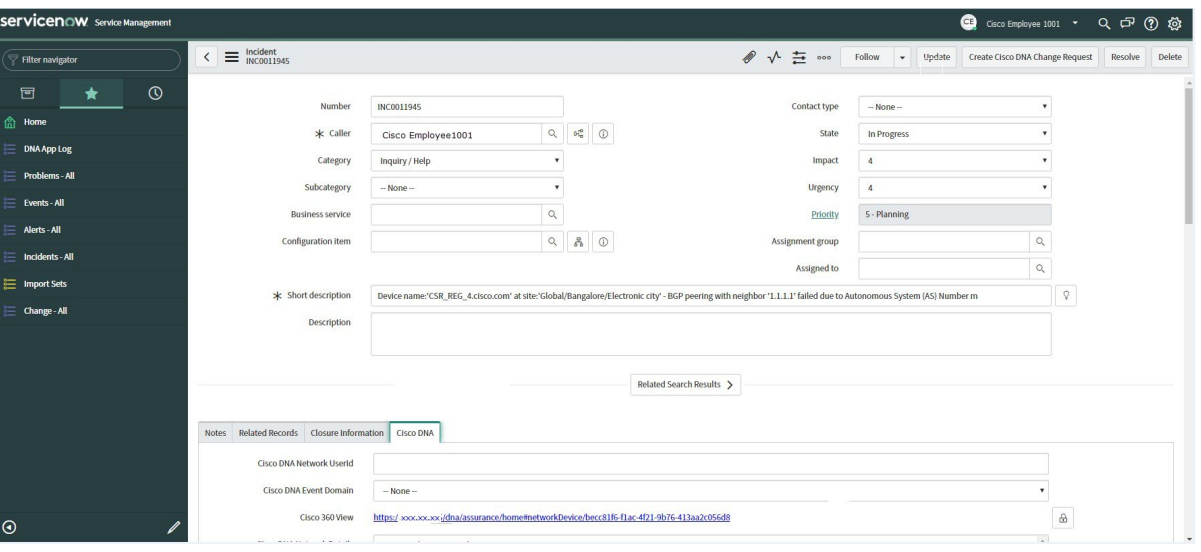

図 **6 : [Cisco DNA]** タブ

[Cisco DNA] タブで次の情報を確認できます。

- **[Cisco DNA Network UserID]**
- **[Cisco 360 View]**
- **[Cisco DNA Network Details]**
- **[Cisco DNA Event Domain]**
- **[Cisco DNA Event Details and Suggested Actions]**
- **[Cisco DNA Event ID]**
- **[Approval Status]**

# 次のタスク

[Runtime Dashboard] に表示された、追加の Cisco DNA Center プラットフォーム データの確認 に進みます。

# **ITSM** イベントの再試行

ITSM イベントを再試行するために、Cisco DNA Center プラットフォームから ITSM (ServiceNow)にイベントを再送信して再処理できます。Cisco DNA Center GUI の [Event Summary] のフィールドで個別の ITSM イベントを再試行します。

図 **<sup>7</sup> : ITSM** イベントの **[Retry]** アイコン

| <b>Cisco DNA Center</b><br>$\equiv$                       |                                          |                    |                                    |            |                     |                      |                    |                |                                                                                                    |                                          | $\times$    |
|-----------------------------------------------------------|------------------------------------------|--------------------|------------------------------------|------------|---------------------|----------------------|--------------------|----------------|----------------------------------------------------------------------------------------------------|------------------------------------------|-------------|
|                                                           |                                          | Last 1 week $\vee$ | <b>BGP Tunnel Connectivity (1)</b> |            |                     |                      |                    |                |                                                                                                    | Last Updated: a few seconds ago CRefresh |             |
| API Summary <sup>0</sup>                                  |                                          | $\nabla$ Filter    | <b>B</b> Retry                     |            |                     |                      |                    |                |                                                                                                    | EQ Find                                  |             |
| <b>Call Status</b>                                        |                                          |                    | Last In-Event Flow                 |            |                     |                      |                    |                |                                                                                                    |                                          |             |
| Total API's<br>$\overline{2}$                             |                                          | $\Box$             | Event Id                           | Source     | Destination         | <b>ITSM Workflow</b> | <b>ITSM Status</b> | <b>ITSM Id</b> | ITSM Link -                                                                                                | <b>ITSM Last UpdatedTime</b>             | <b>ITSM</b> |
|                                                           |                                          | $\Box$             | 2c15ca52-<br>f7cc-40ae-<br>be73-   | ServiceNow | Cisco DNA<br>Center | Incident             | Resolved           | INC0011958     | https://ven03180.service-<br>now.com/nav_to.do?uri=incident.do?<br>sys_id=b0badf57dba78410b5a41ffa689619cc | March 19th 2020.<br>9:55:00 pm           | $5 - 1$     |
| <b>Completed Call Performance</b><br>API Name             | Version Average                          |                    | 3ae1a2fbe440                       |            |                     |                      |                    |                |                                                                                                    |                                          |             |
| <b>Retry Integration Events</b><br>Get Failed ITSM Events | 0.147s<br>V1<br>0.047s<br>V <sub>1</sub> |                    |                                    |            |                     |                      |                    |                |                                                                                                    |                                          |             |
|                                                           |                                          |                    |                                    |            |                     |                      |                    |                |                                                                                                    |                                          |             |
| Integration Flow Summary <sup>O</sup>                     |                                          |                    |                                    |            |                     |                      |                    |                |                                                                                                    |                                          |             |
| REST-Based (0)   0 Falled                                 | Schedule-Based (0)                       |                    |                                    |            |                     |                      |                    |                |                                                                                                    |                                          |             |
| $\nabla$ Filter $\Box$ Export                             |                                          |                    |                                    |            |                     |                      |                    |                |                                                                                                    |                                          |             |
| Domain                                                    | Name:                                    |                    |                                    |            |                     |                      |                    |                |                                                                                                    |                                          |             |

[Runtime] の [EventSummary] ウィンドウには、イベントのタイプに基づいて外部システムに発 行されたイベントの合計数が表示されます。[Event Summary] を使用し、Cisco DNA Center プ ラットフォームのモニタリングとトラブルシューティング、および他システムとの統合を支援 できます。

#### 始める前に

図 **<sup>8</sup> : [Events Summary]** フィールド

- Cisco DNA Center リリース GA 2.1.1 のインストールが完了していることを確認します。最 新の Cisco DNA Center リリースのインストールについての詳細は、『*Cisco Digital Network Architecture Center Installation Guide*』を参照してください。
- [Event Summary] フィールドでイベントを表示するには、[Bundles] でバンドルを有効化、 設定、アクティベートする必要があります。また、[Event Settings] でバンドルに関連する イベント通知を有効にする必要があります。
- ステップ1 [Platform]Cisco DNA Center GUI で[Menu]アイコン(=)をクリックして選択します。>[Runtime Dashboard] の順に選択します。
- ステップ **2** GUIメニューバーの右上にある[Last 1Week]をクリックして、イベントの概要の時間間隔を選択します。 直近の 6、12、24 時間、またはその週のイベントの概要を表示できます。
- ステップ **3** [Runtime Dashboard] ウィンドウの [Event Summary] フィールドを確認します。

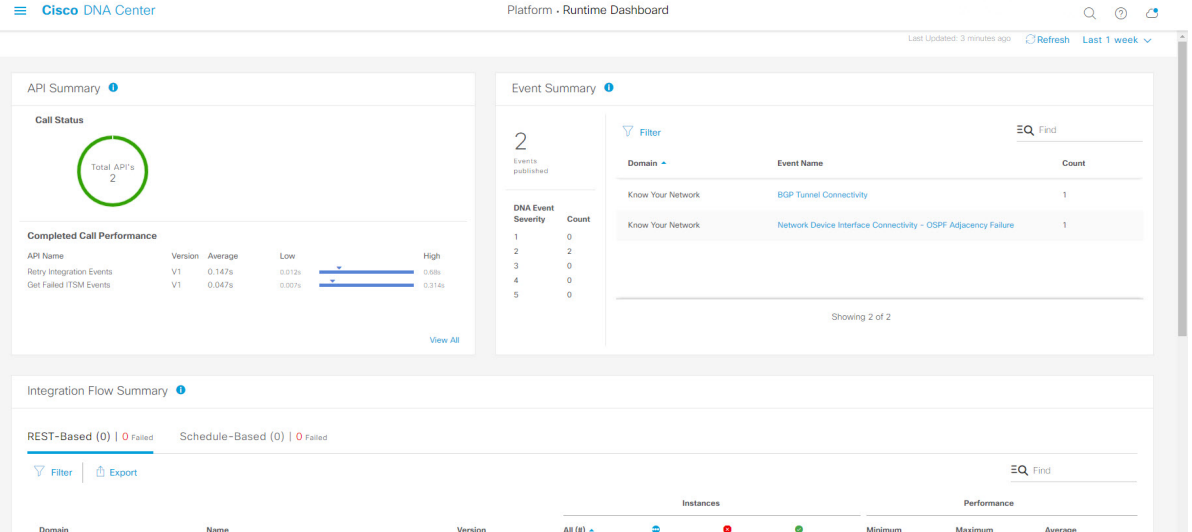

現在のイベントに対して、次の情報が表示されます。

- [Events Published]:Cisco DNA Center プラットフォームによってキャプチャされ発行された(GUI に 表示された)イベントの合計数。
- [DNA Event Severity]: 重大度(1~5の数値)別のイベントの合計数。
- [Count]:イベントの数。
- [Events]:ドメイン(カテゴリ)、イベント名(リンク)、およびカウント(イベント数)別のイベ ントのリスト。
- リスト全体を表示するには、フィールドの右側にあるスクロールバーを使用して下にスクロー ルします。 (注)
- ステップ4 ITSM イベント名 (リンク)をクリックして追加の詳細データを確認します。

たとえば、「SWIMアップグレード要求作成イメージのアクティブ化(SWIM Upgrade Request Creation ImageActivation)」のようなITSMイベントがGUIウィンドウに表示されていれば、そのリンクをクリッ クします。

イベント名(リンク)をクリックすると、slide-in paneが開きます。

ステップ **5** このタイプのイベントのリスト(履歴)をslide-in paneで確認します。

#### 図 **<sup>9</sup> : Event History**

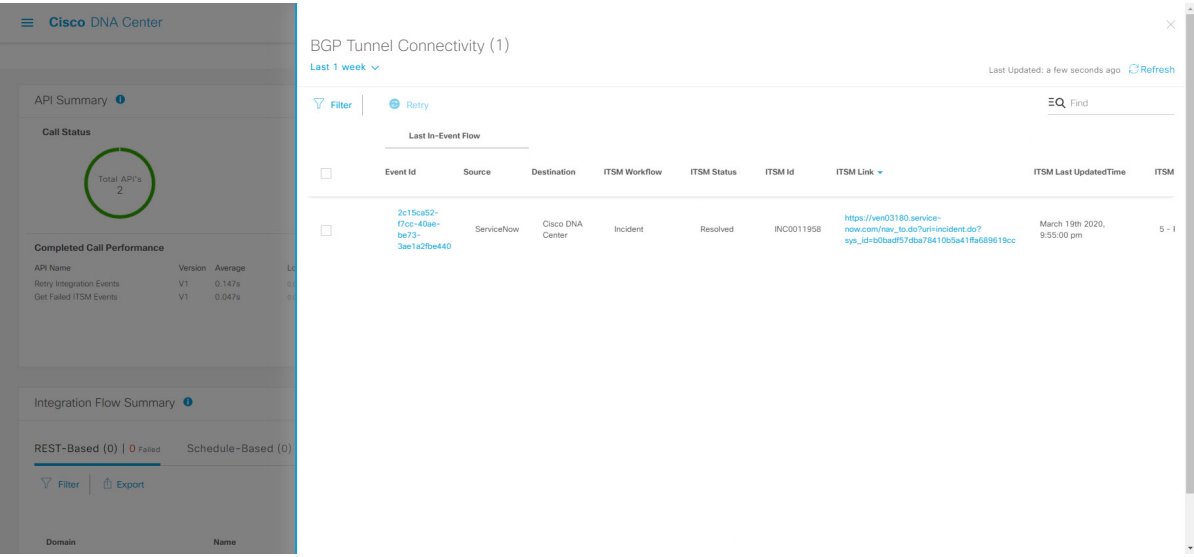

個々のイベントには、次の情報が表示されます。

- [Event ID]:Cisco DNA Center で生成された Cisco DNA Center イベント ID 番号。
- [Source]:イベントの発信元の場所。たとえば、Cisco DNA Centerプラットフォーム(DNACP)また は ITSM システム(ServiceNow)です。
- [Destination]:イベントの送信先の場所。たとえば、Cisco DNA Centerプラットフォーム(Cisco DNA Center) や ITSM システム(ServiceNow)などです。
- [ITSM Workflow]:ITSM ワークフローのタイプ([Incident] や [Problem] など)。
- [ITSMStatus]:イベントの現在のステータス。イベントのステータスには、[Open]、[New]、[Closed]、 [N/A]、[Resolved] などがあります。
- [ITSM ID]:ITSM(ServiceNow)で生成された ITSM イベント ID 番号。
- [ITSM Link]:ITSM イベントの ITSM サーバへのリンク。
- [ITSM Last Updated Time]:イベント更新の最後の日付と時刻。

• [ITSM Entity Severity/Priority]:イベントに割り当てられている ITSM の重大度または優先度。

• [DNA Event Severity] : イベントに割り当てられた Cisco DNA Center の重大度(1 〜 5)。

[Filter] アイコンをクリックしてフィルタを使用するか、[Find] フィールドにキーワードを入力すること で、テーブルに表示されるイベントを調整することができます。

ステップ **6** 再送信して再処理する必要がある ITSM イベントを特定します。

ITSM イベントの [ITSM Workflow]、[ITSM Status]、または [ITSM ID] の値が [N/A] と表示されている場 合(イベントの送信元は ServiceNow でイベントの送信先は Cisco DNA Center)、再試行が必要な問題で あることを示します。また、再試行が必要な ITSM イベントには、[Filter] 列にチェックボックスが表示 されます。

- ステップ **7** [Filter] 列のチェックボックスをオンにして ITSM イベントを選択します。[Retry] ボタンが有効になりま す。
- ステップ **8** [Retry] ボタンをクリックします。

図 **<sup>10</sup> : ITSM** イベントの **[Retry]** アイコン

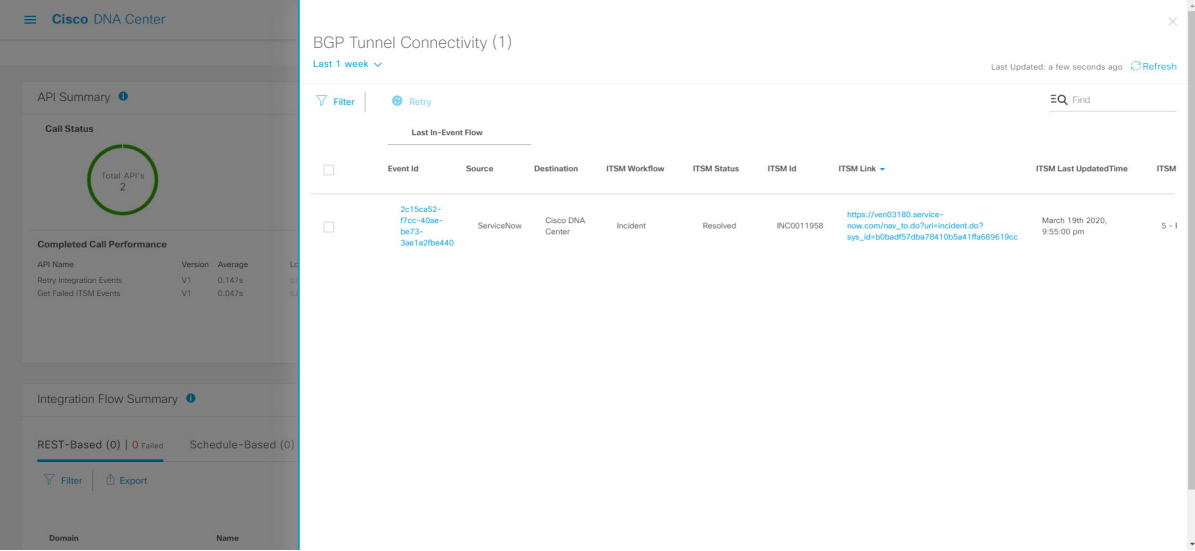

イベントが送信先の ITSM に再送信されると、次のいずれかの状態になります。

- 再試行成功:イベントの [ITSM Workflow]、[ITSM Status]、および [ITSM ID] の各列に該当する値が 表示されます。たとえば、[ITSM Workflow] 列に [RFC]、[ITSM Status] 列に [New]、[ITSM ID] 列に 英数字の ID が表示されます。
- 再試行失敗:イベントの再試行に失敗した場合、イベントの [ITSM Workflow]、[ITSM Status]、また は [ITSM ID] の値が [N/A] のままになります。2 回目の再試行に失敗した場合の対処方法について は、次の手順を参照してください。
- ステップ9 (オプション)再試行に失敗した場合は、Cisco DNA Center GUI で、[Menu] アイコン (=) をクリック し、[Platform] > [Developer Toolkit] > [APIs] > [Ecosystem Integrations] > [ITSM] > [Get Failed ITSM Events] の順に選択します。

この API メソッドにアクセスして ITSM 統合のエラーに関する情報を取得できます。

- ステップ **10** [Try It] をクリックし、[Runtime] ダッシュボードに表示された失敗したイベントのインスタンス ID (**instanceId**)を入力します。
- ステップ **11** [Run] をクリックします。
	- この API を使用して、次の応答データを取得できます。
		- **eventStatus**: ITSM(ServiceNow)イベントのステータス
		- **errorCode**:ITSM(ServiceNow)イベントのエラーコード
		- **errorDescription** : ITSM (ServiceNow) イベントのエラーの説明
		- **responseReceivedFromITSMSystem**: ITSM (ServiceNow) の応答

API で取得した情報を使用して、イベントが失敗した理由を特定して修正します。

## 次のタスク

必要に応じて、他の ITSM イベントを再試行(再送信および再処理)します。

# <span id="page-10-0"></span>**API** の概要の確認

[API Summary]Cisco DNA Center プラットフォーム を確認するには、この手順を実行します。 [API Summary] には、API コールの合計数、API コール時間、および API コールステータスが 表示されます。このデータを使って、Cisco DNA Center プラットフォーム API のパフォーマン スのモニタリングをサポートできます。この情報は、Cisco DNA Centerプラットフォームのモ ニタリングやトラブルシューティング、他のシステムとの統合の際に役立ちます。

Cisco DNA Center GUI の [Runtime Dashboard] ウィンドウを使って、[API Summary] を確認しま す。

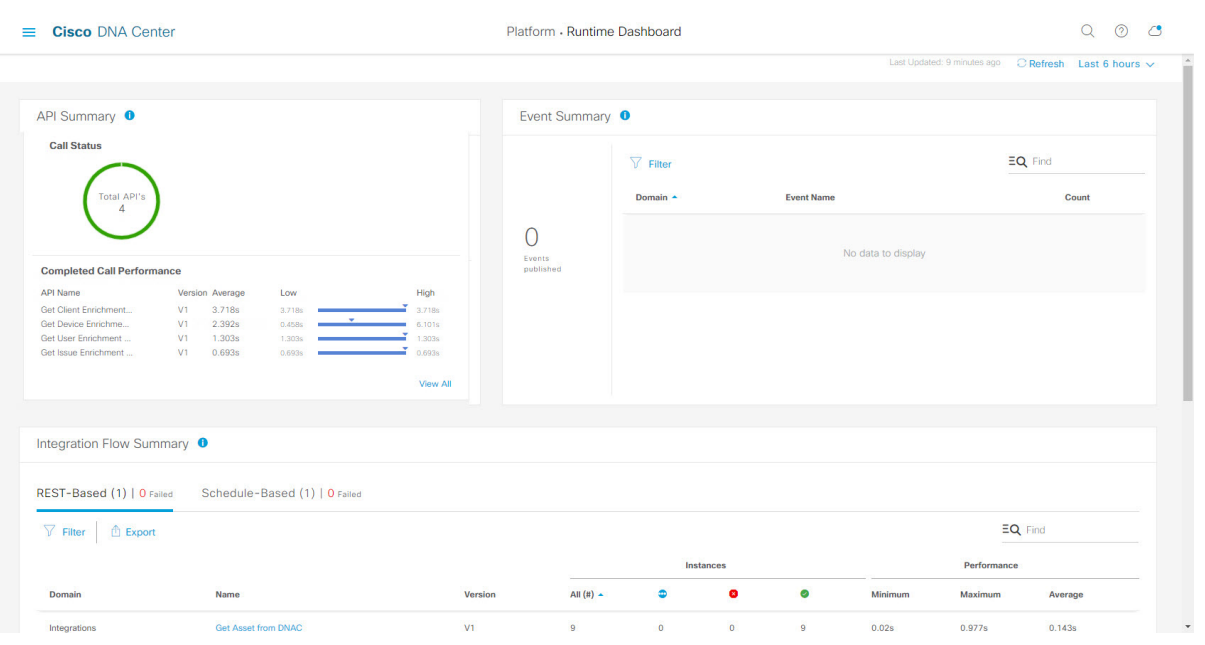

#### 図 **<sup>11</sup> : Cisco DNA Center** プラットフォームの **[Runtime Dashboard]** ウィンドウ

## 始める前に

- Cisco DNA Center リリース GA 2.1.1 のインストールが完了していることを確認します。最 新の Cisco DNA Center リリースのインストールについての詳細は、『*Cisco Digital Network Architecture Center Installation Guide*』を参照してください。
- [API Summary] フィールドでイベントを表示するには、[Bundles] でモニタするイベントを 提供するバンドルを有効化、設定、アクティベートする必要があります。[Bundles]の詳細 については、[バンドル機能を](b_dnac_platform_ug_2_1_2_chapter5.pdf#nameddest=unique_8)参照してください。
- ステップ 1 [Platform]Cisco DNA Center GUI で [Menu]アイコン(三)をクリックして選択します。 > [Runtime Dashboard]。
- ステップ **2** GUI メニューバーの右上にある [Last 1 Week] をクリックして、[API Summary] の時間間隔を選択します。

直近の 6、12、24 時間、またはその週の API の概要を表示できます。

ステップ **3** [API Summary] フィールドを確認します。

[API Summary] フィールドには、次の情報が表示されます。

- [Call Status]:API コールの合計数とステータスが表示されます。緑色は成功した API コールを表し、 赤色は失敗した API コールを表します。
- [Completed CallPerformance]:完了した API コールのパフォーマンス一覧(アルファベット順、単位: 秒)(低、平均、高)。
- [View Details]:追加の API 詳細を表示するリンク。

ステップ **4** [View Details] をクリックして、API に関する追加の詳細を確認します。

[All APIs calls] slide-in paneが開きます。

ステップ **5** [All APIs calls] slide-in paneの情報を確認します。

次の情報が表示されます。

- API(名前順)
- API のバージョン
- API コールの合計数、成功した API コール(緑のアイコン)の数、失敗した API コール(赤のアイコ ン)の数を含む API コールカウントテーブル。
- 最小時間、最大時間、平均時間を含む API 通話時間テーブル。

[Filter]アイコンをクリックしてフィルタを使用するか、[Find]フィールドにキーワードを入力することで、 テーブル に表示される API を調整することができます。

## 次のタスク

[Runtime Dashboard] に表示された、追加の Cisco DNA Center プラットフォームデータの確認に 進みます。

# <span id="page-12-0"></span>統合フローの概要の確認

[Integration Flow Summary]Cisco DNA Center プラットフォーム を確認するには、この手順を実 行します。[Integration Flow Summary] を使って、Cisco DNA Center プラットフォーム 統合フ ローのパフォーマンスのモニタリングをサポートできます。この情報は、Cisco DNA Center プ ラットフォームのモニタリングやトラブルシューティング、他のシステムとの統合の際に役立 ちます。

Cisco DNA Center GUI の **[Runtime Dashboard]** ウィンドウを使って、[IntegrationFlow Summary] を確認します。

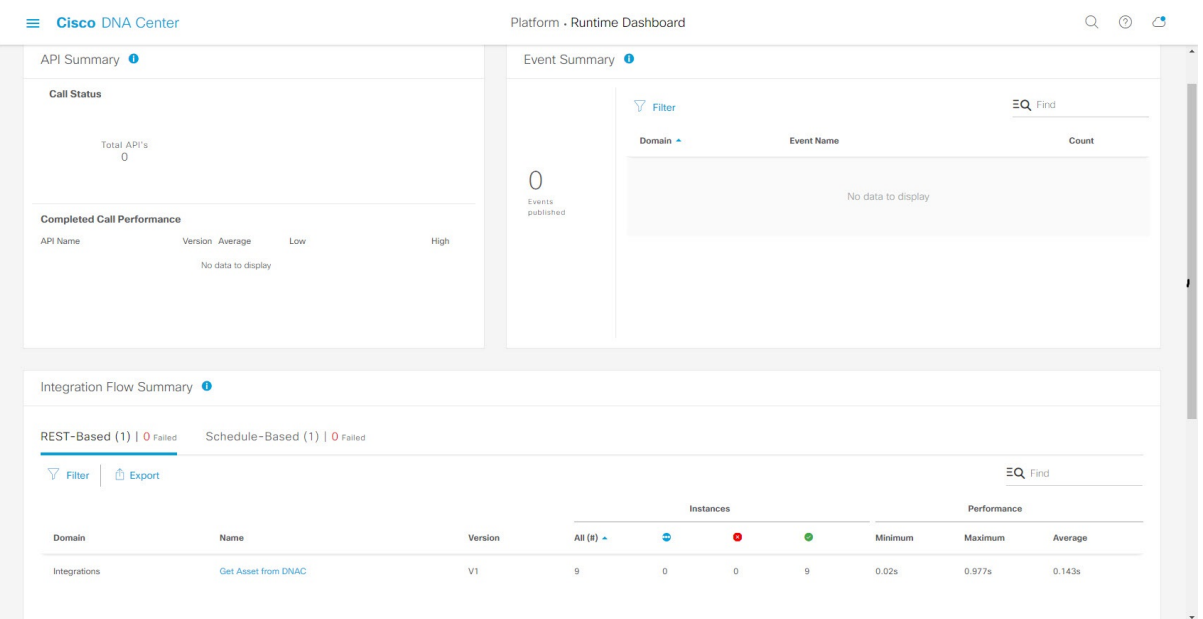

#### 図 **12 : Cisco DNA Center** プラットフォーム **[Runtime Dashboard]** ウィンドウ

### 始める前に

- Cisco DNA Center リリース GA 2.1.1 のインストールが完了していることを確認します。最 新の Cisco DNA Center リリースのインストールについての詳細は、『*Cisco Digital Network Architecture Center Installation Guide*』を参照してください。
- [Integration Flow Summary] フィールド(2 つのタブ)でデータを表示するには、[Bundles] でモニタするイベントを提供するバンドルを有効化、設定、アクティベートする必要があ ります。[Bundles] の詳細については、[バンドル機能を](b_dnac_platform_ug_2_1_2_chapter5.pdf#nameddest=unique_8)参照してください。
- ステップ 1 [Platform]Cisco DNA Center GUI で [Menu]アイコン(三)をクリックして選択します。 > [Runtime Dashboard]。
- ステップ **2** GUI メニュー バーの右上にある [Last 1 Week] をクリックして、[Integration Flow Summary] の時間間隔を選 択します。

直近の 6、12、24 時間、またはその週の統合フローの概要を表示できます。

ステップ **3** [Integration Flow Summary] フィールドを確認します。

[Integration Flow Summary] フィールドには、次の情報が表示されます。

- [REST-Based]:ドメイン、統合フロー名とリンク、インスタンスの合計、インスタンスのステータス (成功(緑)、失敗(赤)、進行中(青))およびパフォーマンス(最低、最高、平均のコールパ フォーマンス時間(ミリ秒))。
- [Schedule-Based]:ドメイン、統合フロー名とリンク、インスタンスの合計、インスタンスのステータ ス(成功(緑)、失敗(赤)、進行中(青))およびパフォーマンス(最低、最高、平均のコールパ フォーマンス時間(ミリ秒))。
- ステップ **4** REST ベースの統合フローで生成されたデータの概要を表示するには、[REST-Based] タブをクリックしま す。
- ステップ **5** [REST-Based] のデータを確認します。

統合フロー名(リンク)をクリックして、インスタンスに関する追加情報を表示します。次の追加情報が slide-in paneに表示されます。

- [Instance ID]: 統合フローへのインスタンスの ID 番号(とリンク)。インスタンスを1つ以上の統合 フローに設定できます。
- [Status]:インスタンスのステータス(成功または失敗)。
- [Start Time]:インスタンスコールの開始日時。
- [End Time]:インスタンスコールの終了日時。
- [Duration]:コールの時間(秒単位)。

ステップ **6** 個々のインスタンス ID(リンク)をクリックして、それぞれに関する詳細な情報を表示します。 次の追加情報がslide-in paneに表示されます。

- [RUN SUMMARY]:開始日時と終了日時、所要時間、ステータス
- [ERRORS]:エラー応答(ある場合)
- [LOGS]:ログエントリ(使用可能な場合)

右上にある [X] アイコンをクリックしてslide-in paneを閉じて、前のウィンドウに戻ります。

- **ステップ7** スケジュールベースの統合フローで生成されたデータの概要については、[Schedule-Based]タブをクリック します。
- ステップ **8** [Schedule-Based] のデータを確認します。

統合フロー名(リンク)をクリックして、インスタンスに関する追加情報を表示します。次の追加情報が slide-in paneに表示されます。

- [Instance ID]:統合フロー内のインスタンスの ID 番号。
- [Status]:インスタンスのステータス(成功または失敗)。
- [Start Time]:インスタンスコールの開始日時。
- [End Time]:インスタンスコールの終了日時。
- [Duration]:コールの時間(秒単位)。

ステップ **9** 個々のインスタンス ID(リンク)をクリックして、それぞれに関する詳細な情報を表示します。

次の追加情報がslide-in paneに表示されます。

- [RUN SUMMARY]:開始日時と終了日時、所要時間、ステータス
- [ERRORS]:エラー応答(ある場合)

• [LOGS]:ログエントリ(使用可能な場合)

右上にある [X] アイコンをクリックしてslide-in paneを閉じて、前のウィンドウに戻ります。

## 次のタスク

[Runtime Dashboard] に表示された、追加の Cisco DNA Center プラットフォーム データの確認 に進みます。